## BRŽI I SIGURNIJI PREGLED RAČUNA

Pročitajte uputstvo kako dodati m:tel digitalni sertifikat u PDF čitač i tako još sigurnije imati uvid u svoje račune.

imate prijatelje! m:tel

www.mtel.ba korisnički servis: 0800 50 000

Dodavanje digitalnog sertifikata je brzo i jednostavno.

Preduslov za otvaranje elektronskih računa za m:tel usluge je PDF čitač koji podržava Adobe Acrobat PDF dokumente verzije 8 ili više.

Ukoliko prvi put želite potvrditi (validirati) PDF račun, potrebno je da dodate sertifikat "Mtel a.d. Banjaluka" u listu sertifikata (identiteta) kojima Vaš PDF čitač vjeruje.

Na primjeru neophodnih podešavanja za desktop verziju Adobe Readera prikazaćemo korake potrebne za instalaciju sertifikata:

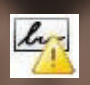

Po otvaranju računa, u gornjem lijevom uglu možete uočiti naziv digitalnog sertifikata "Mtel a.d. Banjaluka" kojim je digitalno potpisan Vaš račun. Potrebno je kliknuti mišem na ikonu za pristup panelu potpisa (Signature Panel ili Signatures), jer žuti znak ! ukazuje na to da serti-

fikat nije dodat na listu sertifikata kojem Vaš softver/PDF čitač vjeruje. Takođe, ukoliko je Vaš račun validan, u Vašem Signature Panel-u možete vidjeti samo naziv Vašeg sertifikata "Mtel a.d. Banjaluka). U suprotnom, Vaš račun nije validan, nego je modifikovan od strane trećeg lica i treba da obavjestite korisnički servis na broj 0800 50 000.

## Koraci za instalaciju:

1. Desnim tasterom miša kliknite na naziv digitalnog sertifikata u panelu potpisa i iz menija odaberite opciju Validate Signature.

2. Nakon toga kliknite na polje Signature Properties

3. U Signature Properties dijalogu kliknite mišem na dugme Show Certificate

4. U prozoru za pregled sertifikata potrebno je kliknuti mišem na karticu Trust, a zatim kliknuti na dugme Add to Trusted Identities

5. Čekirajte opciju: Use this certificate as a trusted root, a nakon toga kliknite OK. 6. U prozoru Signature properties kliknite na dugme Validate Signature, kako biste izvršili validaciju digitalnog potpisa.

Ovim koracima je izvršena uspješna potvrda/validacija digitalnog potpisa na računu i u gornjem lijevom uglu, pored detalja digitalnog potpisa treba da se nalazi ikonica u obliku zelene kvačice, kao i poruka: "Signature is valid".

Svaki sljedeći račun će biti automatski prepoznat i potvrđen/validiran.

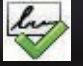

Ukoliko imate dodatna pitanja u vezi sa dodavanjem digitalnog sertifikata/procesom validacije digitalnog potpisa na raspolaganju Vam je besplatni broj korisničkog servisa na 0800 50 000.

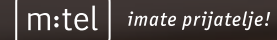

www.mtel.ba korisnički servis: 0800 50 000